This guide will help you to give Online Exam.

- 1. Enter URL **"http://m\_nsseducation.digitaledu.in/"** on internet browser (Google chrome, Mozilla Firefox)
- And click on login

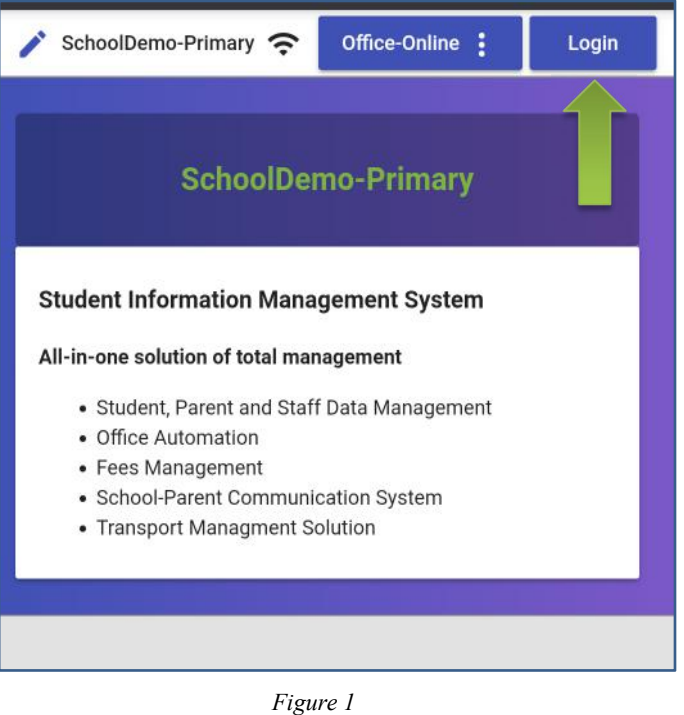

2. Enter your username & password. Click on **Login** button.

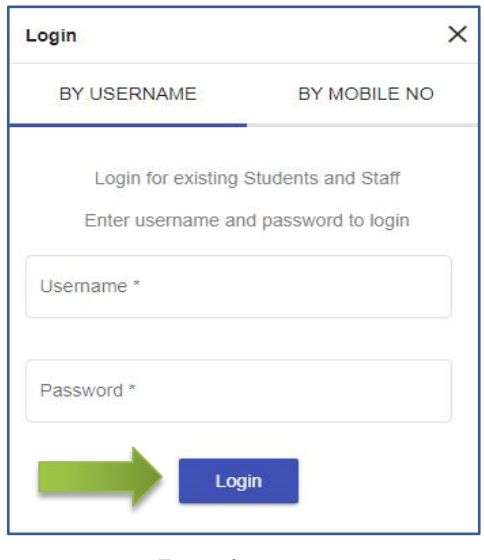

*Figure 2*

3. After logging in you will get to see dashboard. Click on hamburger menu and select **EXAM.**

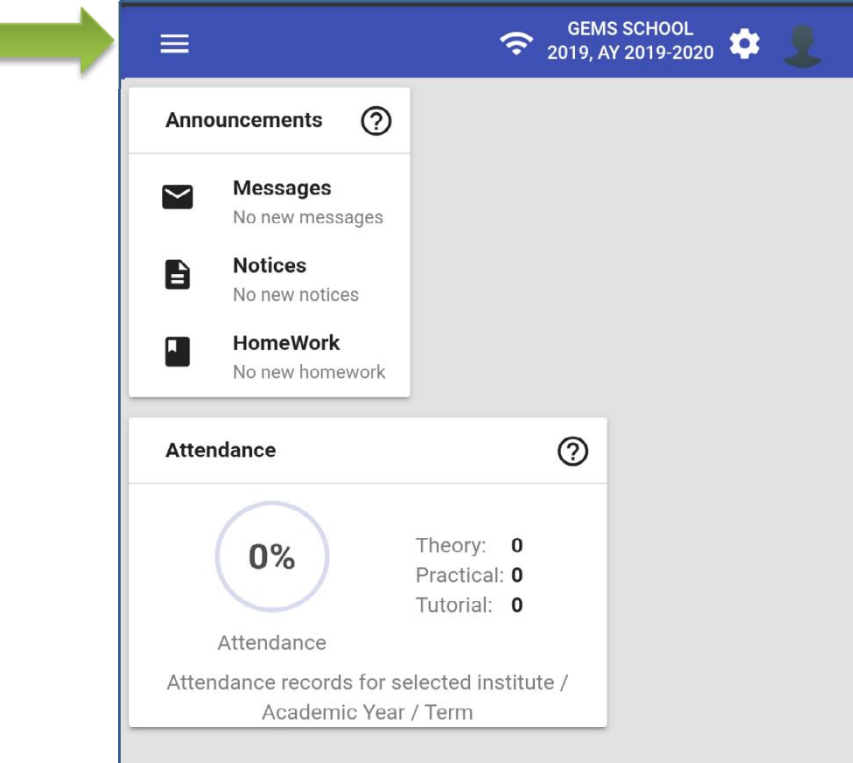

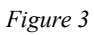

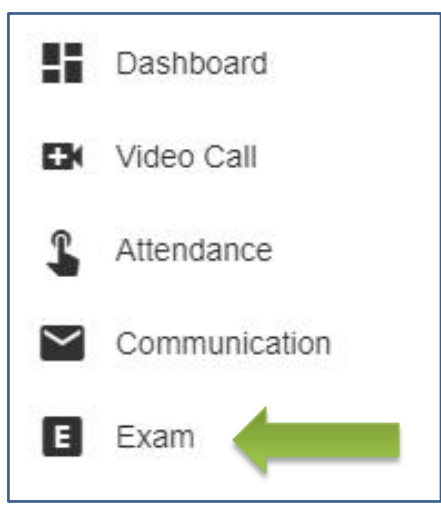

*Figure 4*

## 4. Click on **Start Exam**

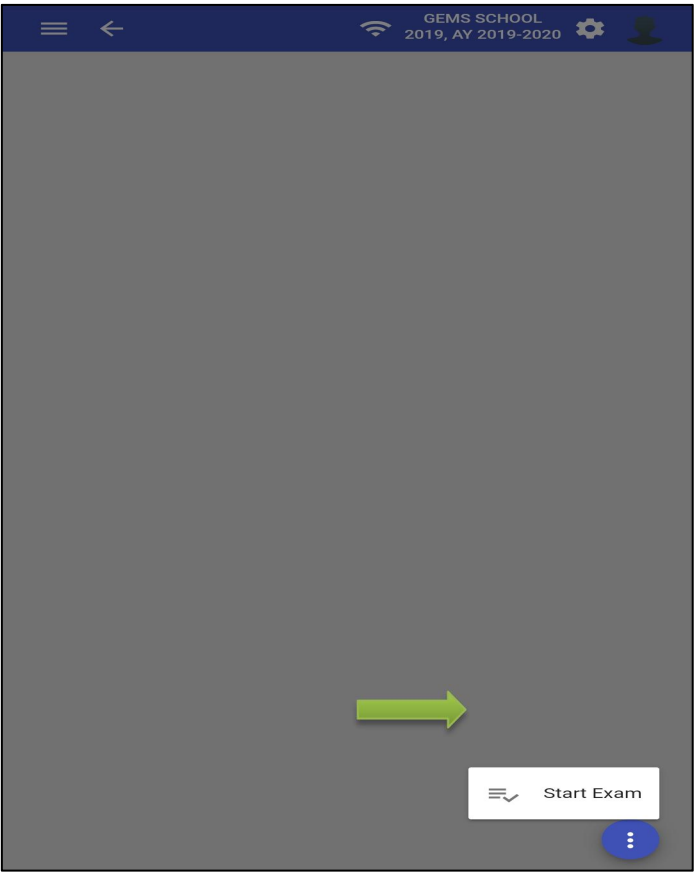

*Figure 5*

5. Allow camera permission**. [**if you blocked camera you won't be able to give exam.**]**

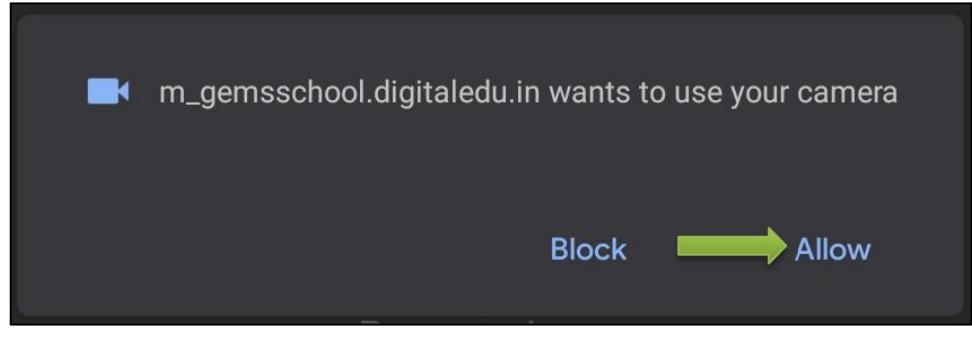

*Figure 6*

6. Read the instructions and scroll down. Click on **Start Exam.**

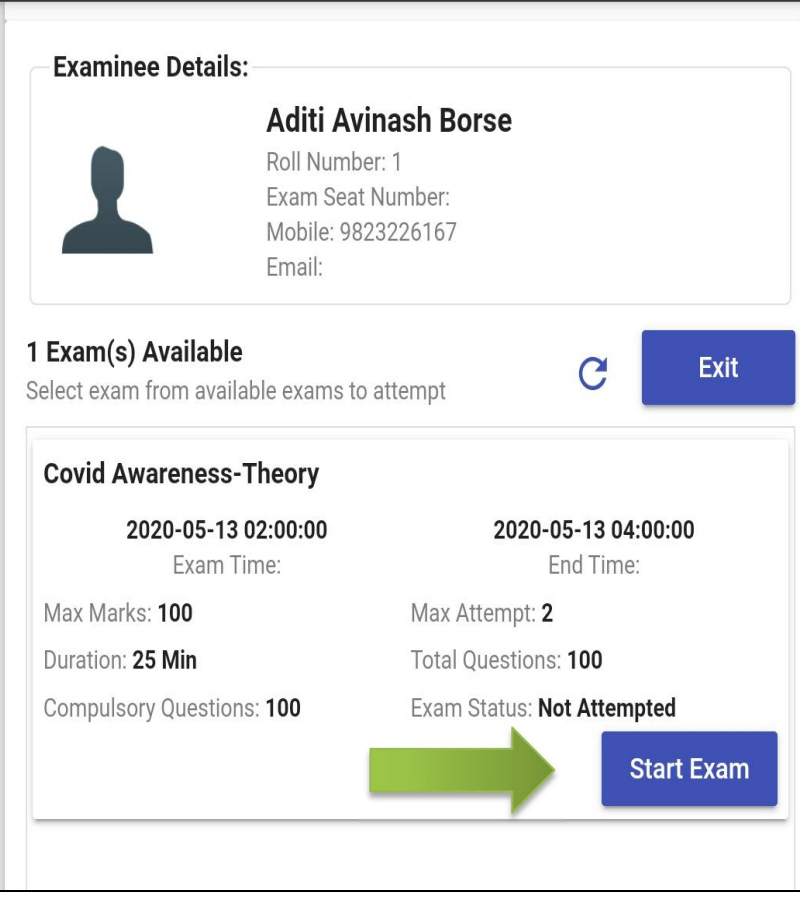

*Figure 7*

**Thank You!!! If you have any queries kindly contact us on 020 27490009 / 9673050112**